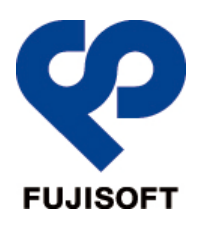

# アップデートツール使用手順書 **(510FU) 2013** 年 **12** 月 **10** 日

#### ソフトウェア使用許諾契約

本ソフトウェア使用許諾契約(以下「本契約」といいます。)は、お客様が当サイトからダウンロードされるソフトウェア やマニュアルなどの情報(以下「本ソフトウェア」といいます。)に関し、富士ソフト(株)(以下「弊社」といいます。)と、本 ソフトウェアの全部又は一部をハードディスク等の記憶装置へ保存し、又は本ソフトウェアに含まれるプログラムをコン ピュータ上で実行するお客様との間で締結される契約です。

#### 第 1 条 使用許諾

- 1. 本ソフトウェアとそのコピーについての所有権及び著作権等一切の知的財産権は、Longcheer Holdings Limited が保有します。また、本ソフトウェアを通してアクセス可能なコンテンツの所有権、知的財産権は、それ ぞれの所有者の下に属します。
- 2. 本ソフトウェアは、本契約の条件に従いお客様に対して非専属的に使用許諾されるもので、本ソフトウェアの著 作権等の知的財産権はお客様に移転いたしません。

第 2 条 使用制限

- 1. 本ソフトウェアの用途は、510FU またはその添付ソフトウェアとともに使用することのみとします。
- 2. お客様は、本ソフトウェアを修正、改変、または本ソフトウェアを元にした派生ソフトウェアを作成することはできま せん。また、本ソフトウェアに関するドキュメントの修正、翻訳することはできません。

第 3 条 責任の制限

1. お客様が本ソフトウェアの使用に基づいて発生した直接、間接の損害(データの消失、業務の中断、逸失利益、 精神的損害等を含め、本ソフトウェアの使用または使用不能に起因する直接的、間接的、特別、偶発的、結 果的、その他いかなる損害)に対し、弊社は一切の責任を負いません。

第 4 条 その他

- 1. お客様は、本ソフトウェアに関し、「外国為替及び外国貿易法」及び関連法令(以下、関連法令等という。)を 遵守するものとします。お客様は、関連法令等に基づき必要とされる日本国政府または関係国政府等の許可 を得ることなく、関連法令等で禁止されているいかなる仕向地、自然人若しくは法人に対しても直接または間接 的に本ソフトウェアを輸出、再輸出しないものとし、また第三者をして輸出させてはならないものとします。
- 2. お客様が本契約のいずれかの規定に違反した場合、弊社はただちにお客様による本ソフトウェアの使用を差止 め、本契約を解除することができます。
- 2. その場合、お客様は、ただちに本ソフトウェアおよびその複製物のすべてを廃棄または抹消しなければなりません。
- 3. 本ソフトウェアに表示されている著作権者も本契約について弊社と同じ権利を有するものとします。
- 4. 本契約は、日本国法に準拠するものとし、本契約に関わる紛争が発生した場合は、弊社の本社所在地を管 轄する裁判所を専属的裁判所とします。

## 使用条件

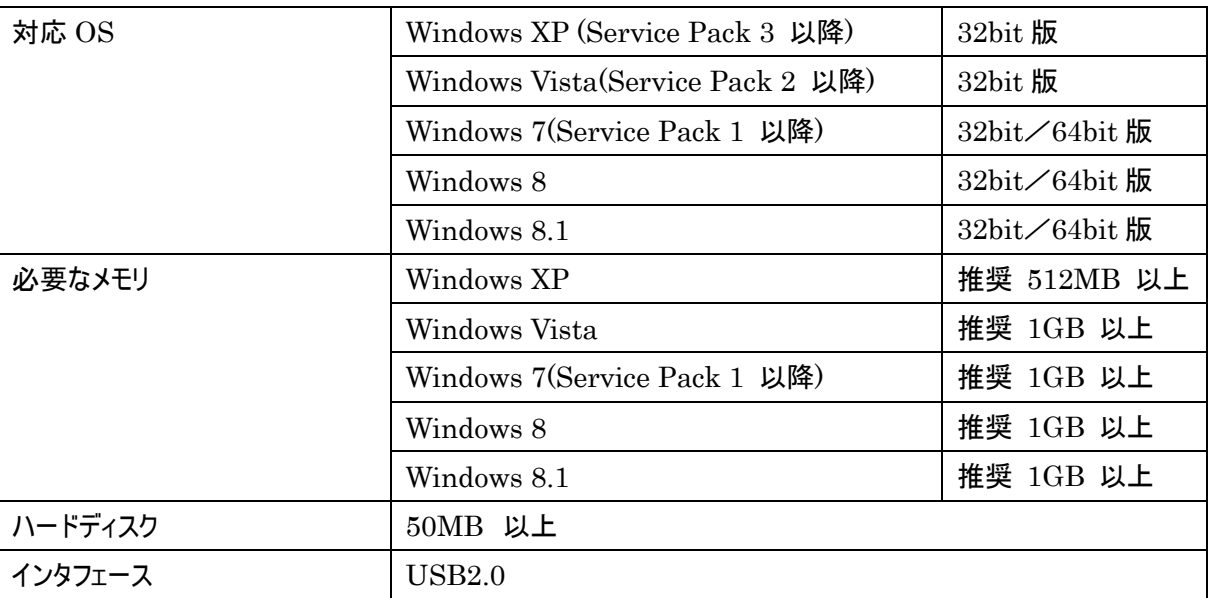

・ 上記の環境以外では、動作しない場合があります。また、上記に該当する場合でも、パソコン本体・接続されて いる周辺機器、使用するアプリケーションなど、お客様がご利用の環境によっては、正常に動作しない場合があり ます。

・ 変換アダプターや USB ハブなどを経由しての動作は保証いたしかねます。

・ OS のアップグレードからの動作は保証いたしかねます。

・ 本アップデートツールは Mac OS には対応しておりません。

# アップデート実施前の確認事項

510FU のアップデートを実施する前に、以下の注意事項を確認してください。

- お持ちのデータカード端末が 510FU であることを確認してください。
- お持ちのデータカード端末から IIJ Modem (ドライバファイル)を事前にインストールしてください。
- アップデート中にパソコンの電源が OFF にならないようにしてください。
- アップデート中にスタンバイ/サスペンド/スリープ状態に移行しないように設定してください。
- > すべてのアプリケーションを終了させてください。
- アップデートを行う場合は、必ず管理者権限を持つユーザアカウントで行ってください。

・上記事項を確認せずにアップデートを実施した場合は、アップデートに失敗するか、デー ⚠ タカード端末が故障することがあります 注意 ・使用するパソコンによって要する時間が異なりますが、約15分~20分程度かかります ・アップデート中は他の操作をしないようにしてください ・アップデート中は、データカード端末をパソコンから抜かないでください、故障の原因にな ります ・大切なデータについては、お客様にて事前にバックアップをしてください ・お使いのパソコンによっては、画面がちらつくことがあります ・アップデートツールは、ハードディスク等の書き換え可能な場所に置いて実行をしてくださ い。CD-R,ネットワークサーバー,ネットワークドライブからは実行はできません

本手順書に記載されている手順以外でアップデートを実施し故障をした場合、弊社は一切の責任を負いません。

### アップデート実施手順

- 1. 通信系ソフト(LogMeTT 等,他社製接続ツール)、セキュリティソフト(ウィルスバスター等、情報漏洩対策 ソフト)が動作していると、アップデートの失敗の原因となりますので終了をします。 USB メモリ、USB 接続ドライブなどは取り外します。
- 2. アップデートツールを起動します。
- 3. 以下の画面が表示されます。「次へ」を押してください。

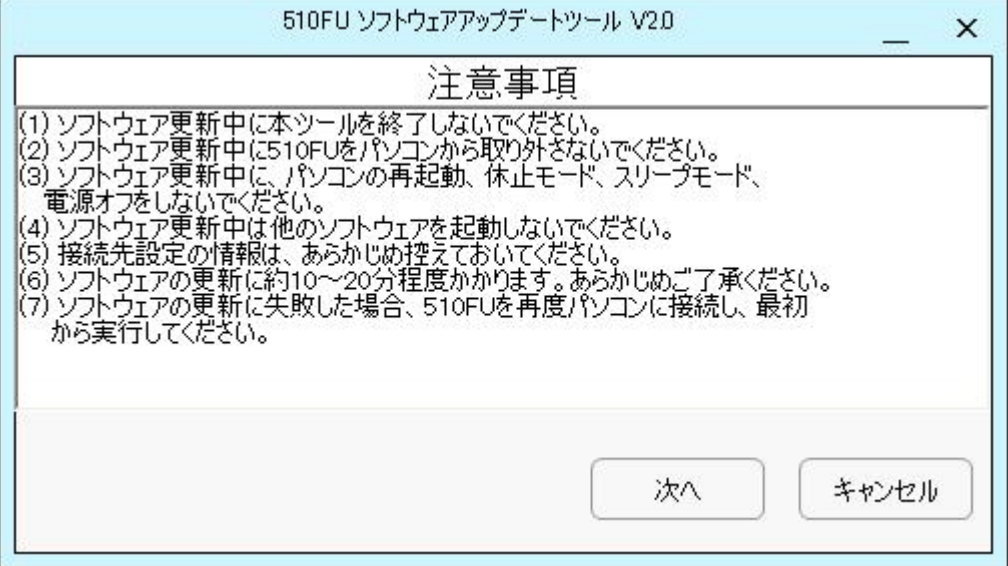

4. 以下の画面が表示されてから、510FU をパソコンの USB ポートに接続します。510FU が認識されると、 「次へ」ボタンが押下可能な状態になります。「次へ」を押してください。

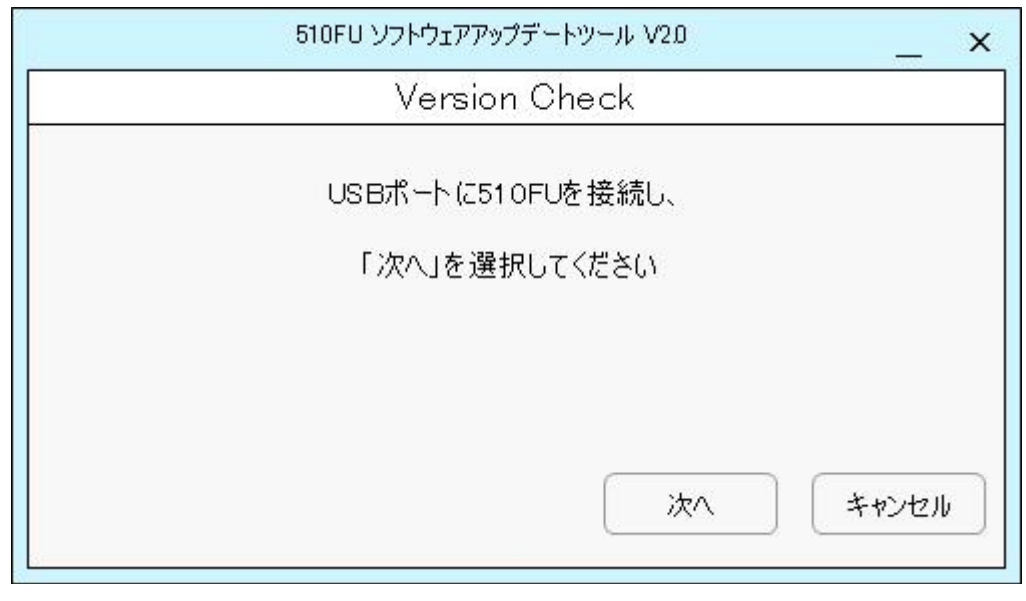

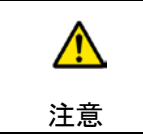

・パソコンのオートラン機能により IIJ Mobile Secure Link が起動をした場合、 IIJ Mobile Secure Link を終了してください

5. 現在の端末バージョン並びにアップデートするバージョンが表示されます。

「アップデート」を押すとアップデートが開始します。

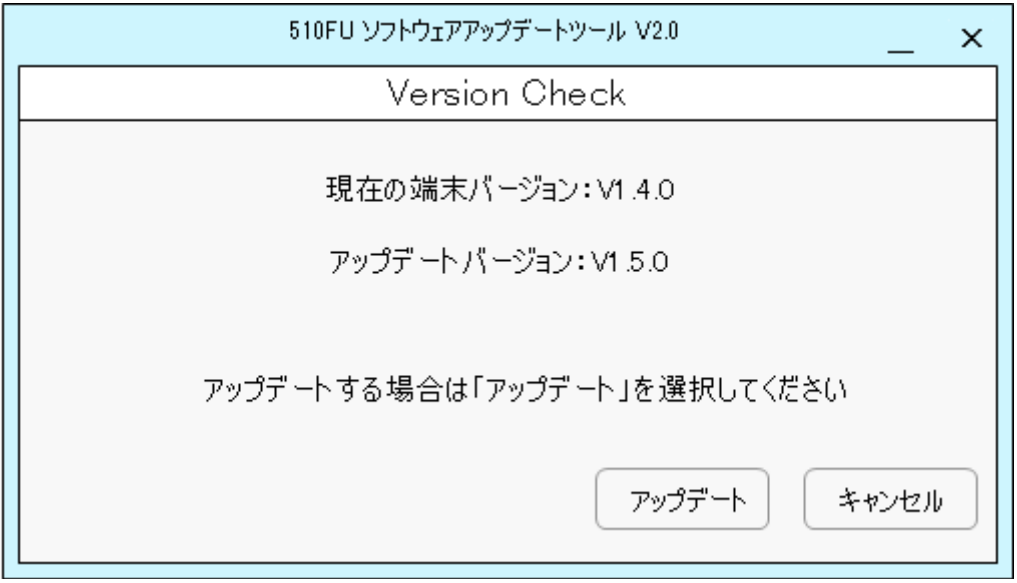

6. アップデートは 15 分~20 分程度かかる場合があります。

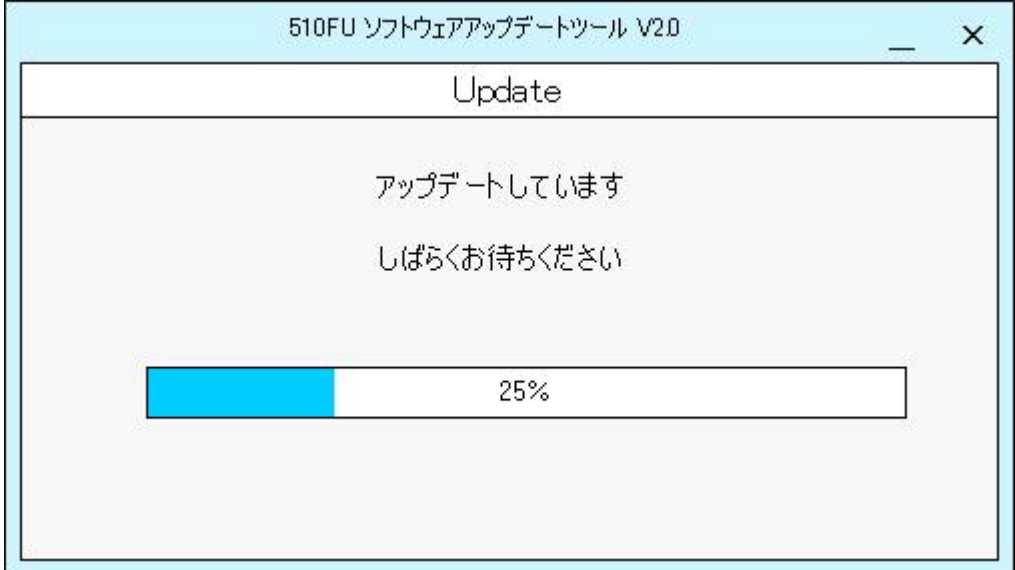

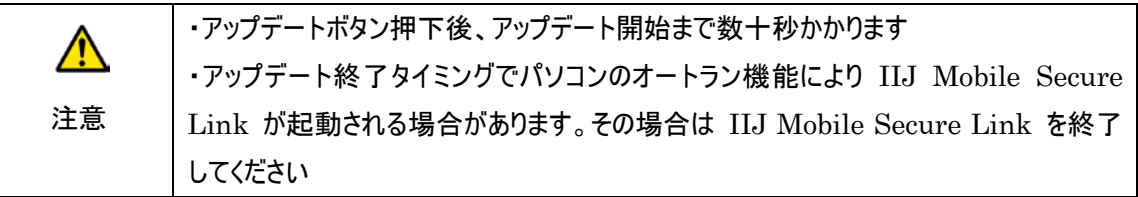

7. データカード端末のファームウェアアップデートが完了しました。「終了」を押してください。

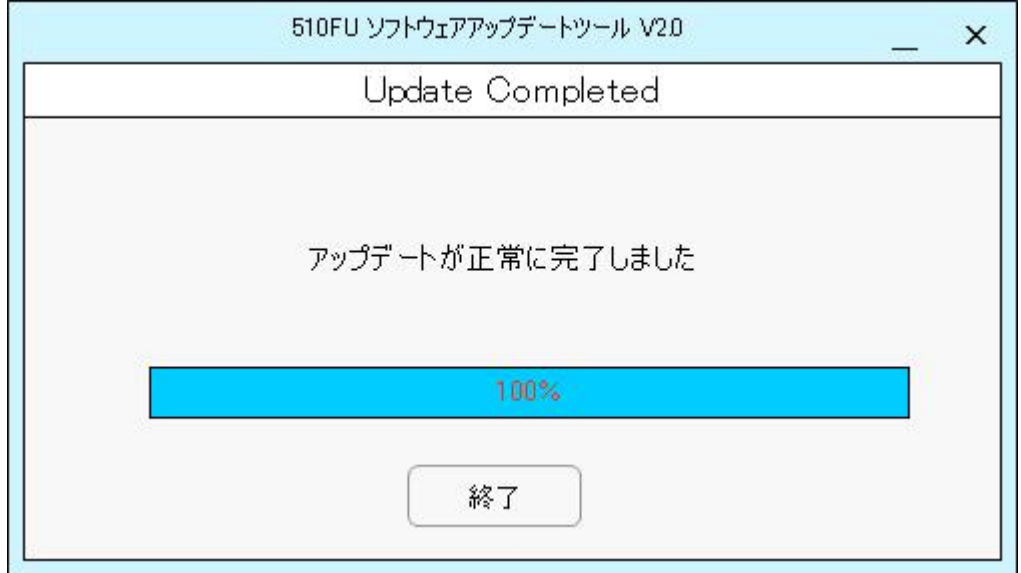